# **Creating Online Quizzes on Moodle**

#### **1. Click on the Moodle link**

<https://moodle.balamand.edu.lb/moodle/login/index.php>

### **2. Login with your account**

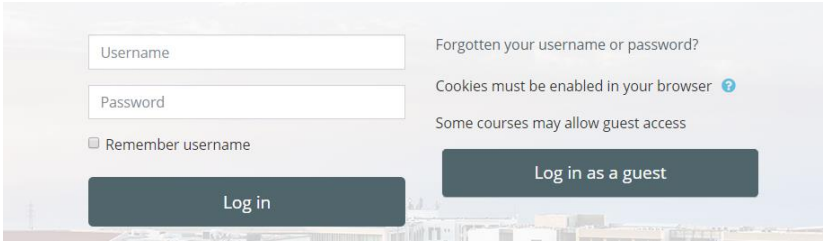

**3. Click on my courses and select the course you want to work with**

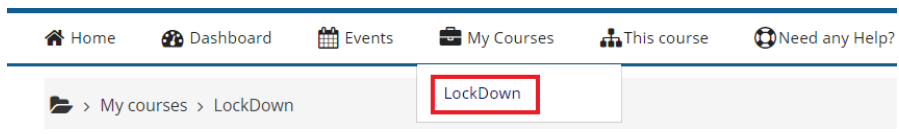

**4. Scroll down and select "Question Bank" from the Administration box**

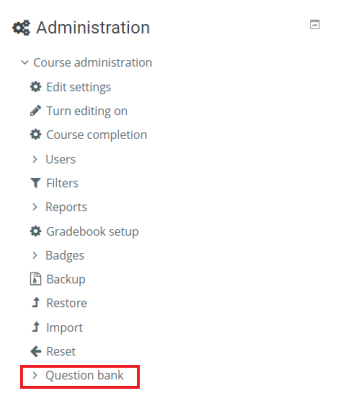

**5. Click on "Create a New Question"**

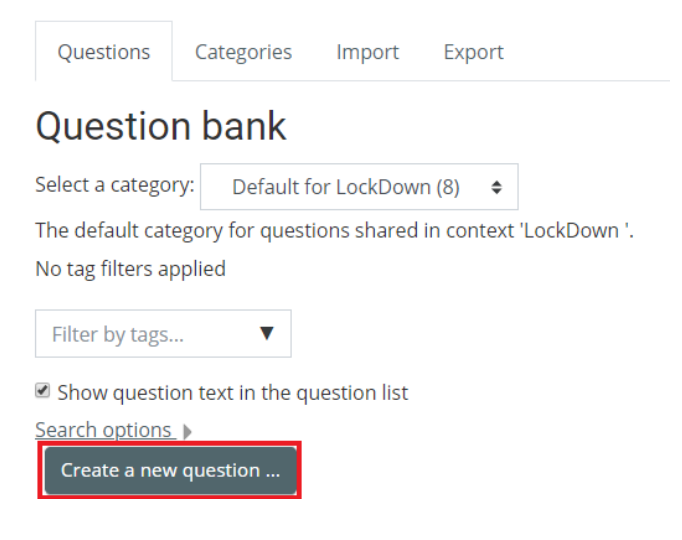

<span id="page-1-0"></span>**6. Select the question type first and click on "Add":**

Repeat this step as many times as the number of questions

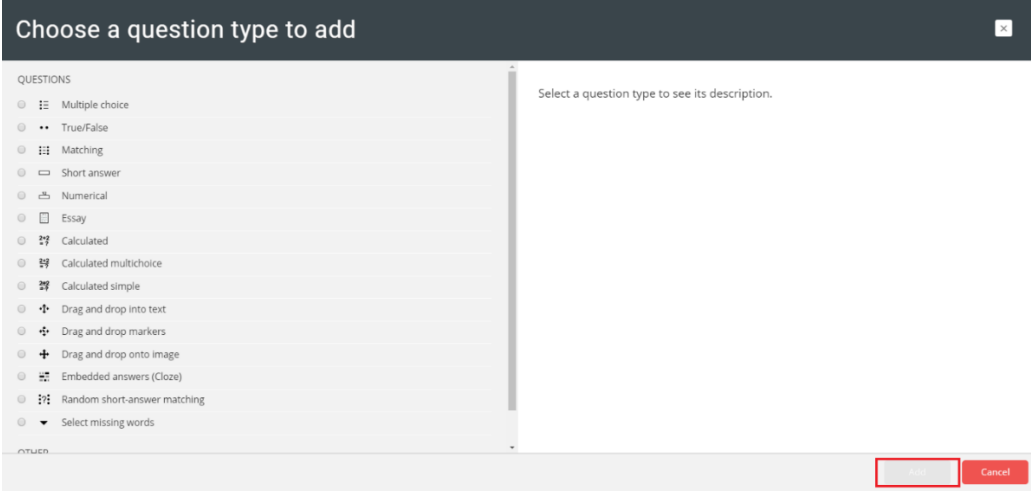

- a) Multiple Choice Questions MCQ:
	- ➢ Start by filling in your question name and text (mandatory fields):

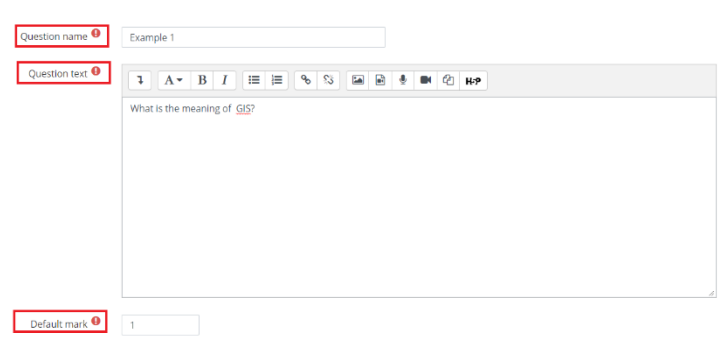

- $\triangleright$  Fill in the "default mark" which denotes the total points to be earned if the question is correctly answered.
- $\triangleright$  Set the number of choices that the student will be able to select in the "one or multiple answers?" section

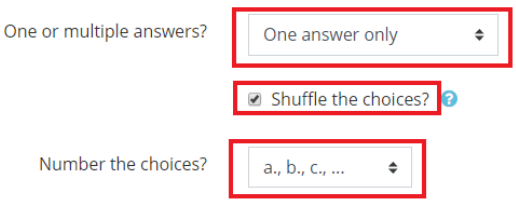

- ➢ Turn on the "shuffle the choices?" mode to shuffle the order of answer choices for every student, thus making it harder to cheat
- $\triangleright$  Select the numbering style you like in the "number the choices?"
- $\triangleright$  Fill in the choices in the different boxes as shown below as many boxes as answer choices:

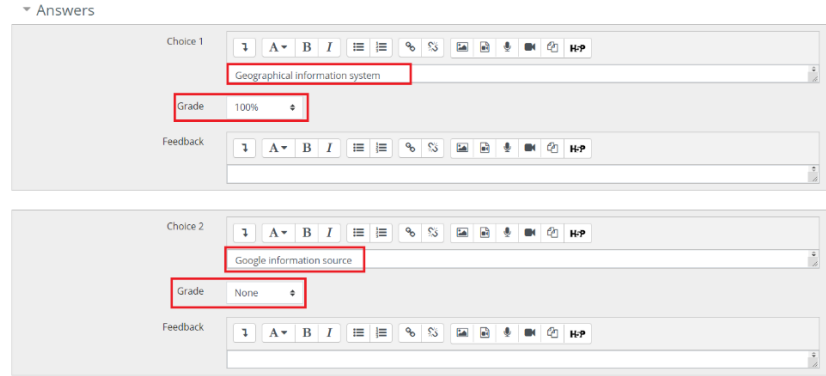

- Set the grade to 100% for the correct answer and "none" for the incorrect ones
- Five choices will be opened automatically, and any empty boxes will be automatically deleted upon saving
- If more than five choices are required, click the below button which appears underneath the last choice:

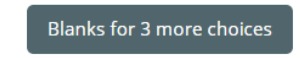

➢ Click on "Save Changes" to save and exit:

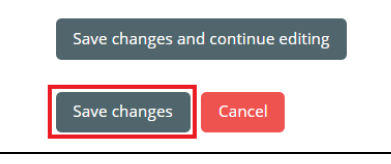

- b) True or False Questions:
	- ➢ Start by filling in your question name and text (mandatory fields):

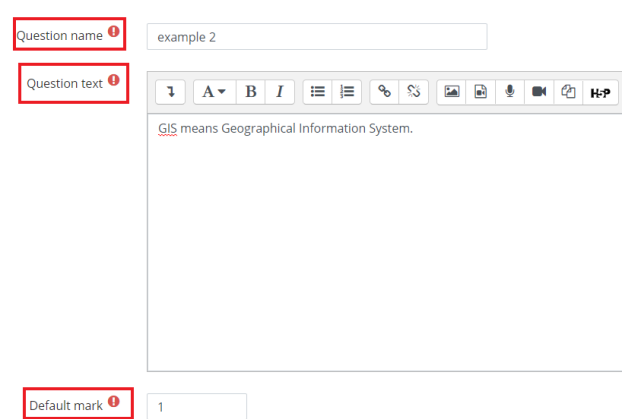

- $\triangleright$  Fill in the "default mark" which denotes the total points to be earned if the question is correctly answered.
- $\triangleright$  Choose if the correct answer is true or false

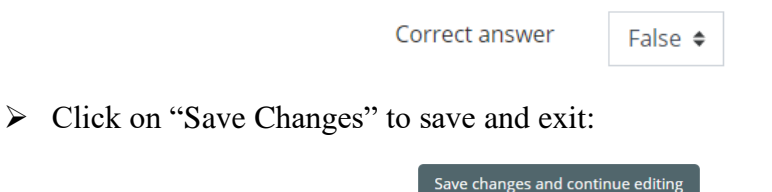

 $\|$  Cancel

Save changes

- c) Short Answers:
	- ➢ Start by filling in your question name and text (mandatory fields):

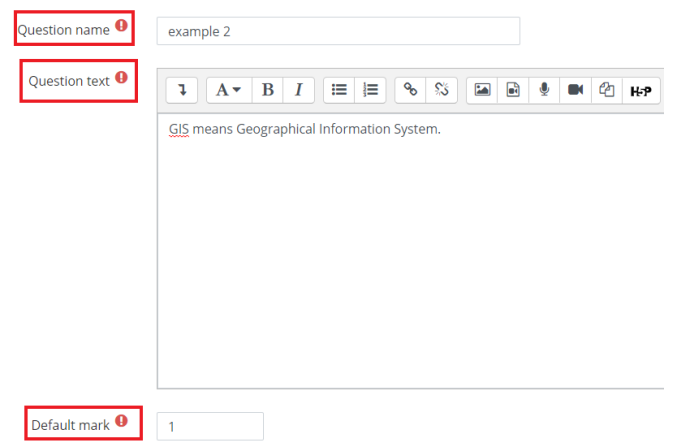

- $\triangleright$  Fill in the "default mark" which denotes the total points to be earned if the question is correctly answered.
- $\triangleright$  Provide the correct answer and give it a grade of 100%. If there is a possibility for two correct answers, enter them separately, and give each a 100% grade. Example: if the correct answer could be 50000 or 50,000

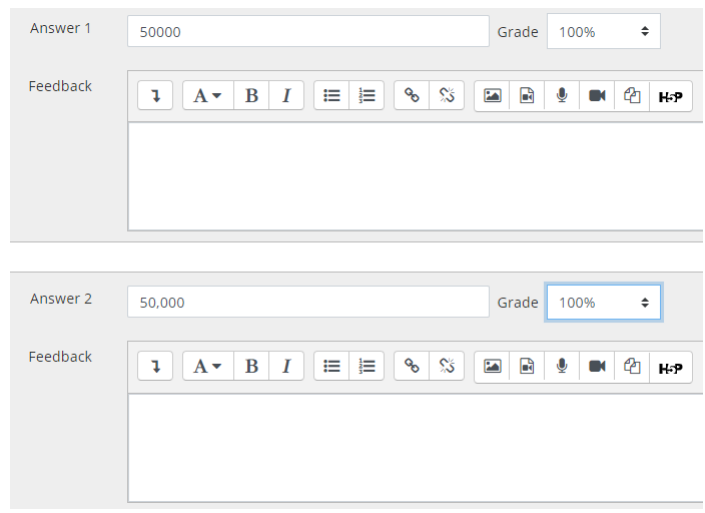

Note: in the case where the question is about multiple missing words in a sentence, the answer should be filled in as comma-separated words, and students should be asked to fill in their answers using that same format.

- d) Essay Question:
	- ➢ Start by filling in your question name and text (mandatory fields):

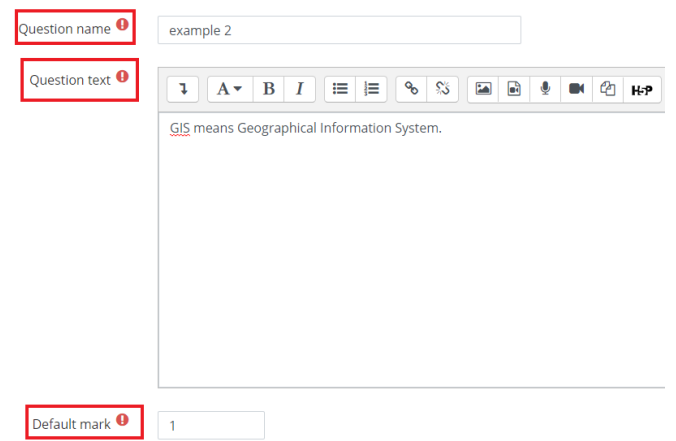

- ➢ Fill in the "default mark" which denotes the total points to be earned if the question is correctly answered.
- ➢ Set the response format to "HTML editor" or "Plain text"
- ➢ Set require text to "require the student to enter text"
- $\triangleright$  Set the input box size to the number of lines you would like to open for the student
- ➢ Do not allow attachment

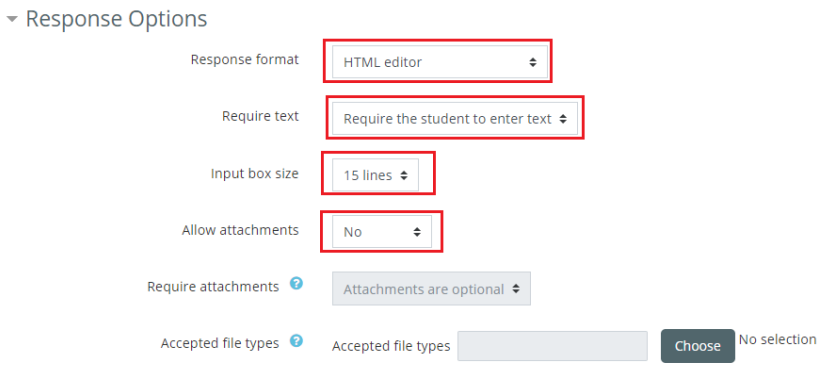

Note: Of course, this type of questions should be to manually corrected

- e) Calculated Question:
	- ➢ Start by filling in your question name and text (mandatory fields):

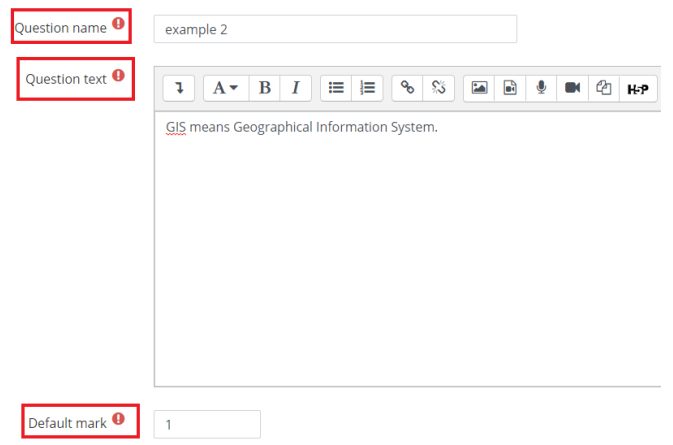

- $\triangleright$  Fill in the "default mark" which denotes the total points to be earned if the question is correctly answered.
- $\triangleright$  In this case, make sure you write the variables between parenthesis (the Moodle convention) such as in the below example:

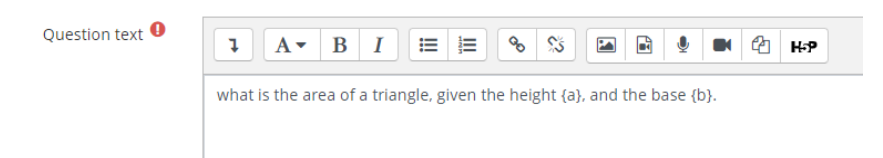

- $\triangleright$  Write the formula in the "Answer 1 Formula" using the variables "a" and "b"
- ➢ Set the grade to 100%

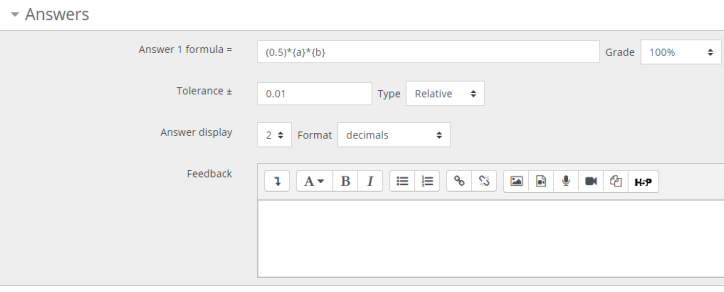

 $\triangleright$  Make sure you set the appropriate "Units" options as in the below figure:

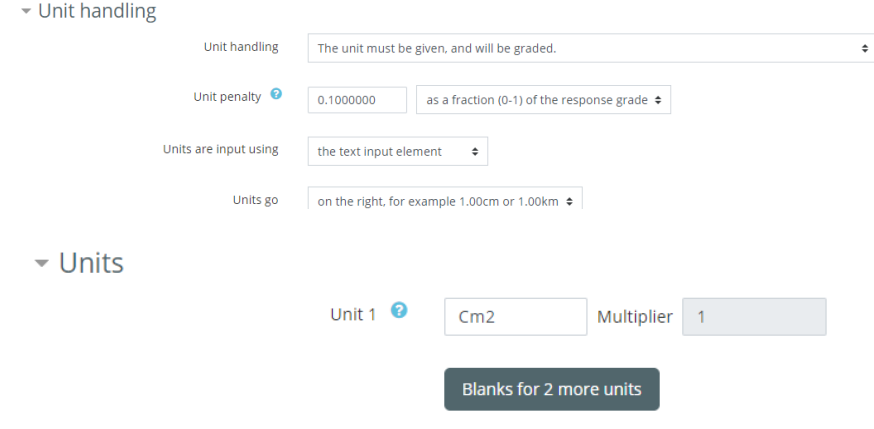

- ➢ Click on "Save Changes"
- ➢ Click on "Next Page"

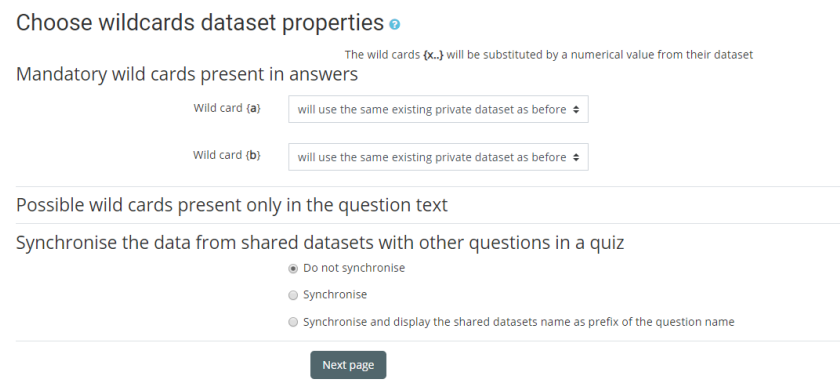

➢ At this stage, Moodle will assign numbers to your variables and provide you with an "answer box" for each. Those assigned numbers can be modified.

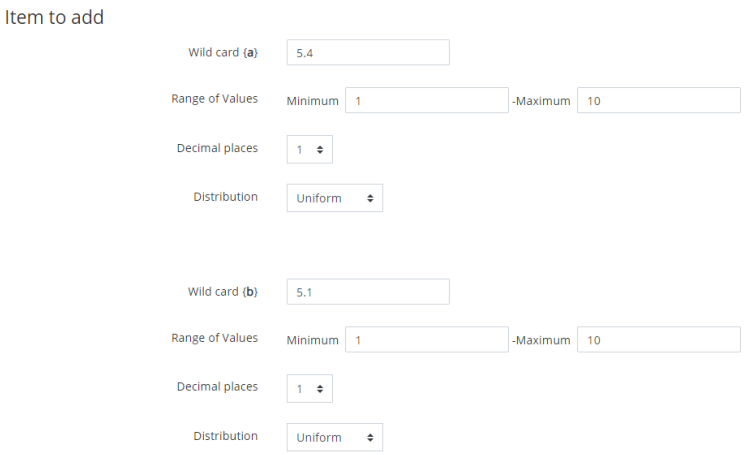

#### ➢ Answer:

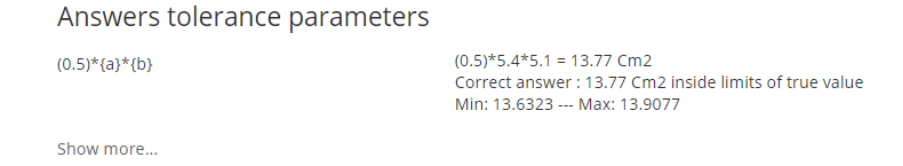

➢ Add the values by clicking on "Add":

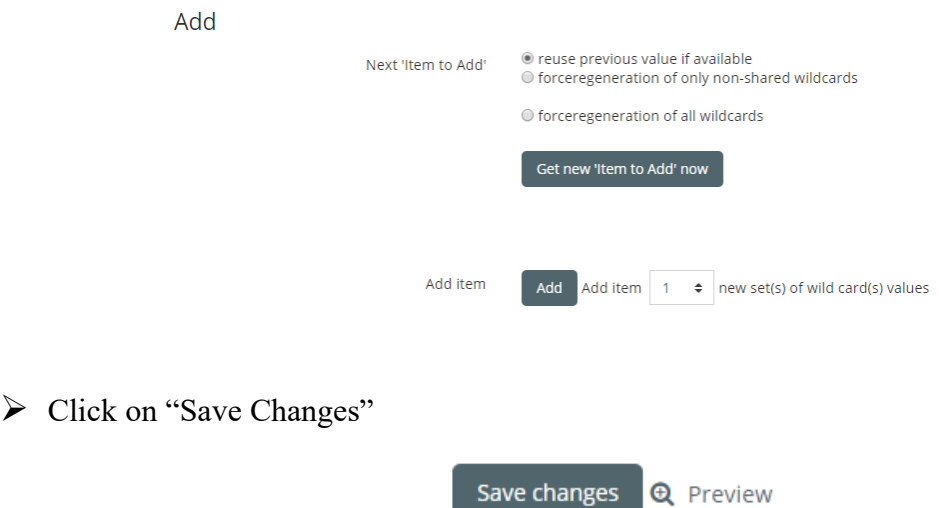

#### f) Import Question:

➢ To import a question, click "import" from the question back options

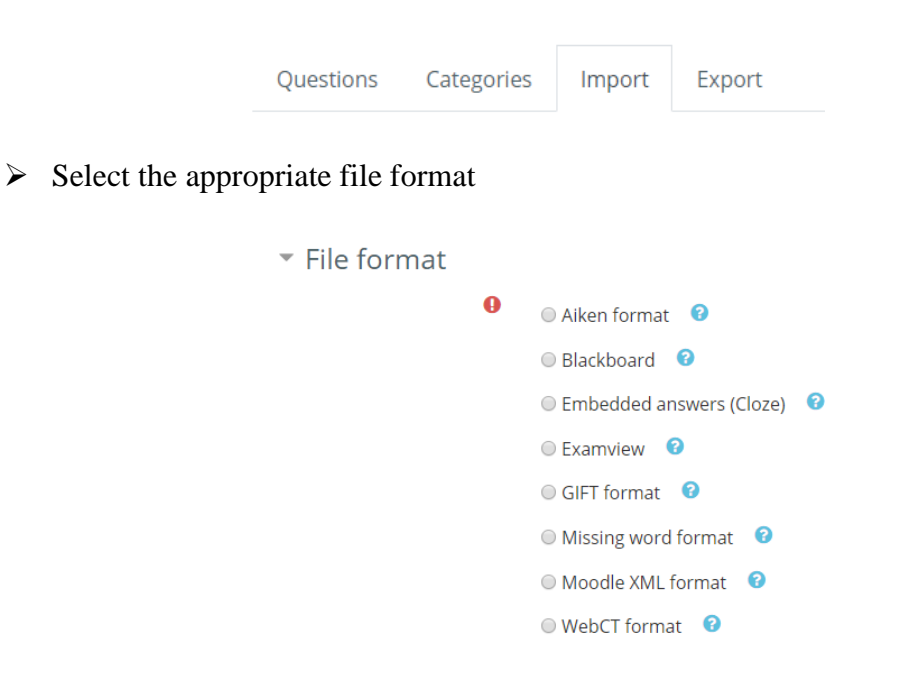

➢ Click on "choose a file…" navigate to the file that you want to import from, and click on "Import"

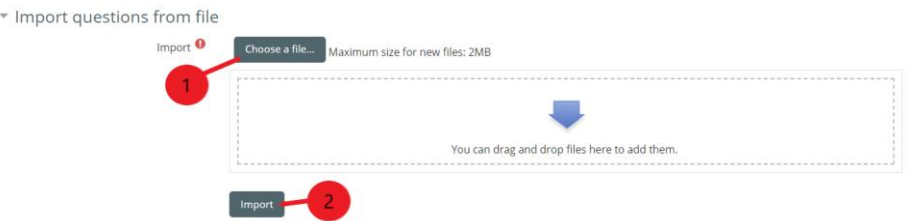

g) Managing two sections:

If you've created questions in a first section and you wish to import them into a second section, then you have to export those questions first.

 $\triangleright$  Go to the export section in the question bank

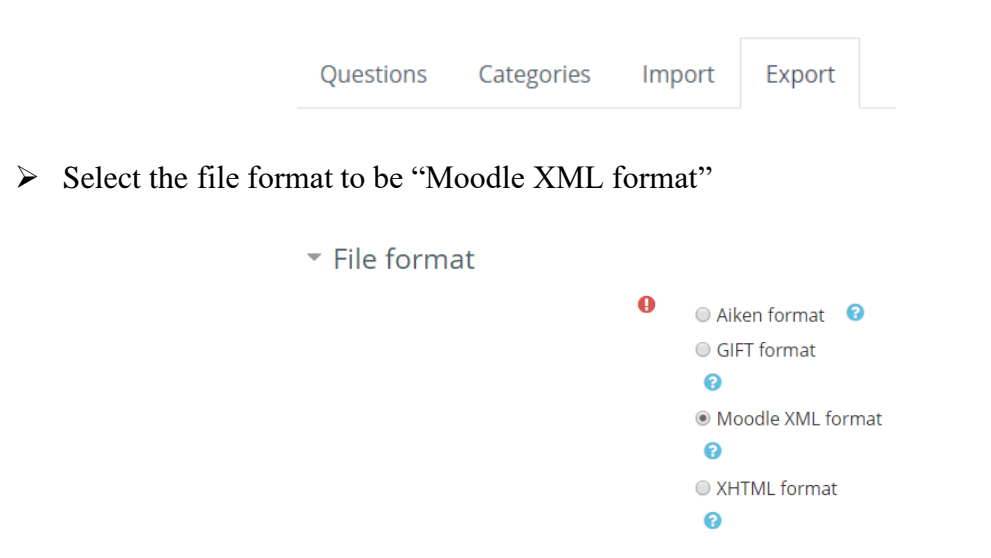

➢ Click on "Export Questions to File" to export your questions, save the file and then follow the steps listed in section f) above.

# **7. Go to your course again**

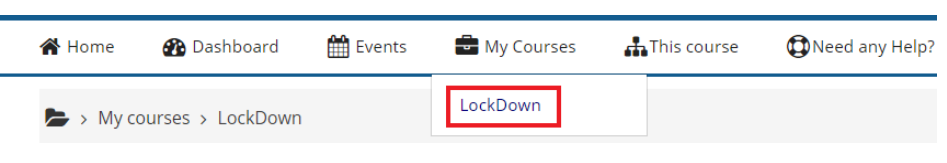

# **8. Turn editing on**

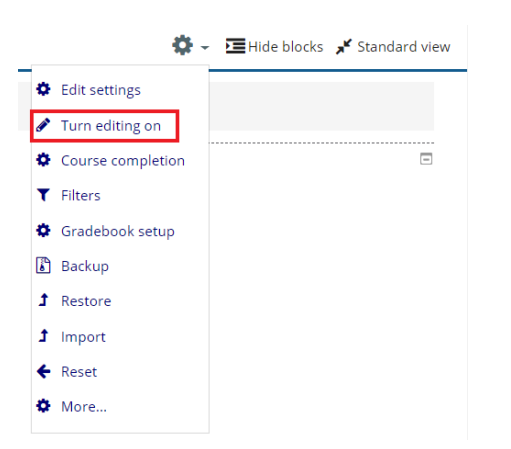

#### **9. Add an activity or a resource:**

On the week of the activity click on the "+ add an activity of resource"

 $\div$  6 April - 12 April  $\rightarrow$ 

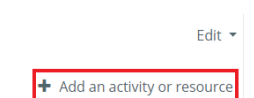

#### **10. Select Quiz:**

Select the "Quiz" option and click on "Add"

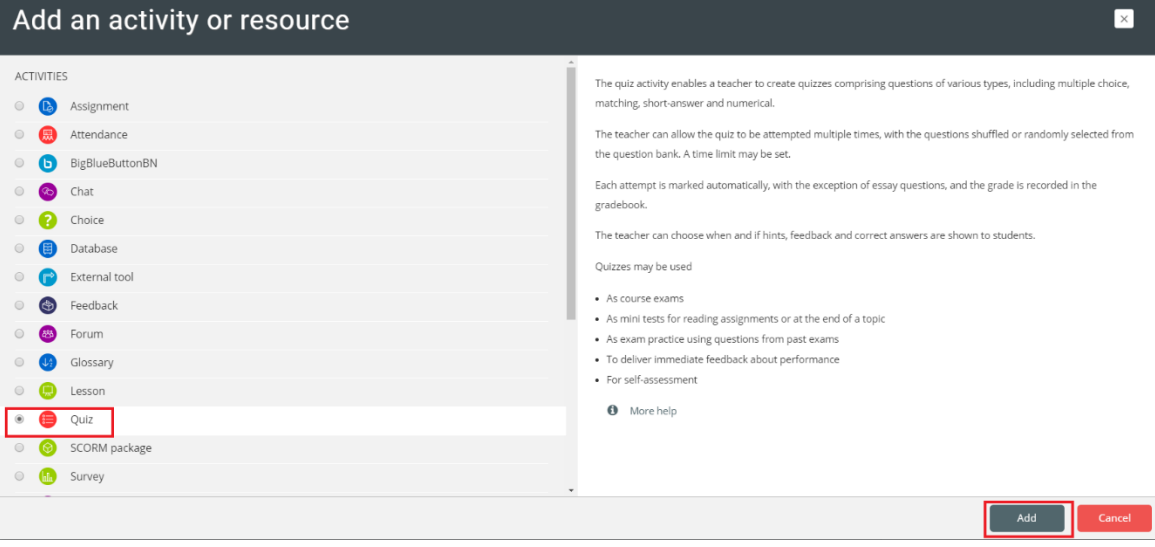

#### **11. Set the exam settings:**

 $\triangleright$  Set the name of the exam:

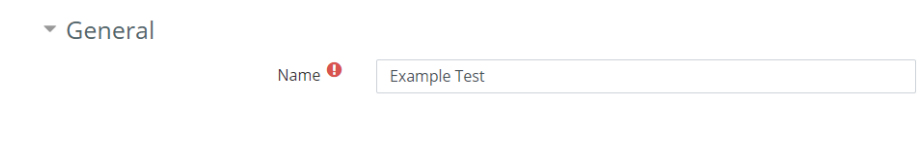

 $\triangleright$  Set the timing of the exam:

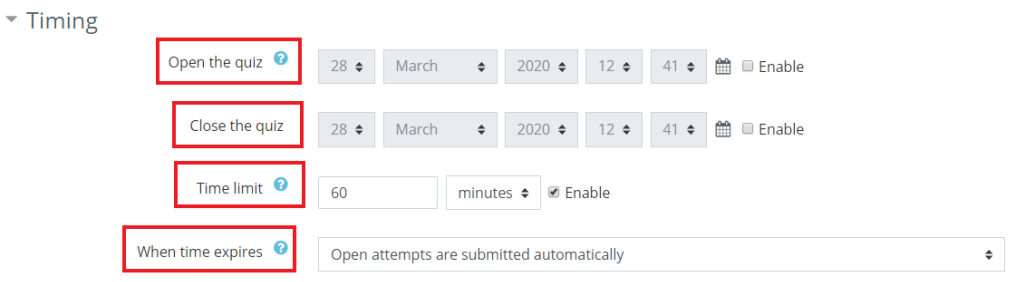

- $\triangleright$  When enabling the "Open the quiz", you can set a time before which the quiz is not accessible
- $\triangleright$  When enabling the "Close the quiz", you can set a time after which the quiz is not accessible
- ➢ When enabling the "Time Limit", you can set a duration for the exam. When the student enters the exam, a countdown will show up on the student's screen
- $\triangleright$  Keep "when time expires" option as it is shown, so that when the time ends the exam is automatically submitted (better for students).

#### **a) The "Grade" section:**

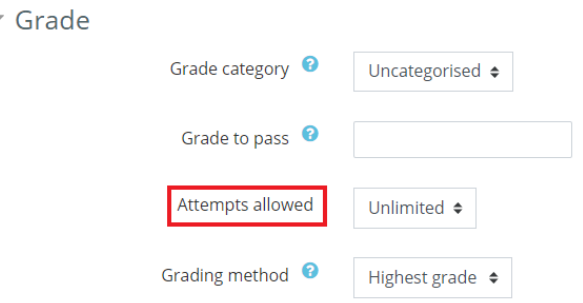

➢ Select the number of attempts that the student is entitled to for his exam. If "Unlimited" is selected, the student could re-enter to the quiz and take an unlimited number of times. This could be useful if the student encounters any problem during the exam. If the student re-takes the exam, this will be shown on the result page.

 $\triangleright$  Keep everything else as is.

#### **b) Layout section:**

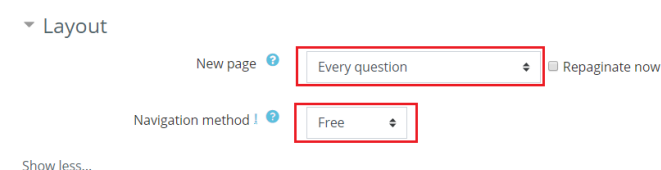

- ➢ The "New Page" option will display each question on a new page, or you can specify the number of question per page.
- $\triangleright$  If the "Navigation Method" is set to "sequential", the student would not be able to go back to previous questions

#### **c) Question behavior section:**

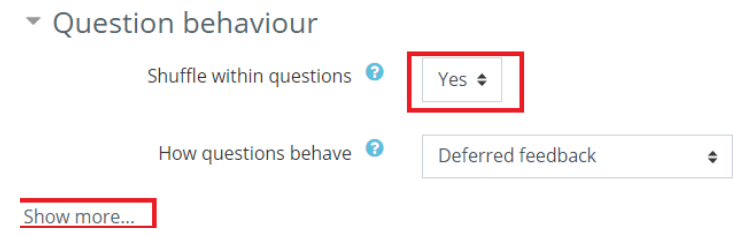

- ➢ Set the "Shuffle within questions" to YES, to shuffle the question for each attempt, for each student, to minimize cheating.
- ➢ Click on "show more…"

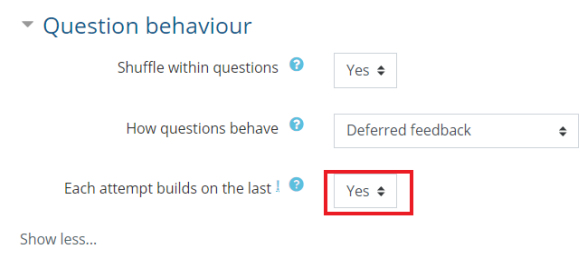

➢ "Each attempt builds on the last" will auto-save answers between subsequent attempts. Of course, the "attempts allowed" value should be set to more than 1.

#### **d) Review options section:**

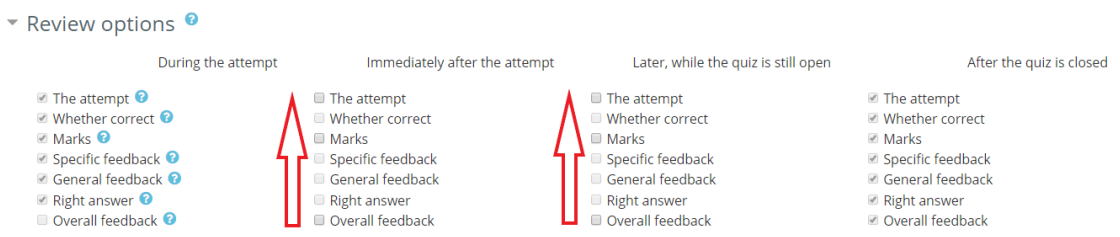

➢ Turn off all the marks and start from bottom to top on each column.

#### **e) Appearance section:**

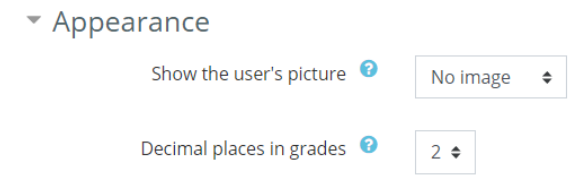

- $\triangleright$  The image of the user's account could be shown next to his name by switching from "no image"
- ➢ Select the number of decimal places allowed in the final grade based on your grading points.

#### **f) Extra restrictions:**

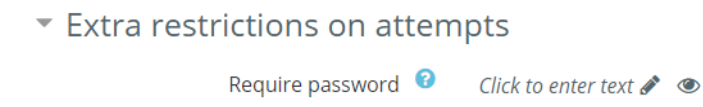

- ➢ Set a quiz password to allow only secure access, and share the password with students only just before the quiz starts.
- **g) Click on "Save and Display":**

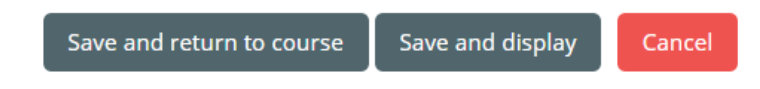

➢ Settings could be changed at a later time and even during the exam.

# **12. Edit Quiz:**

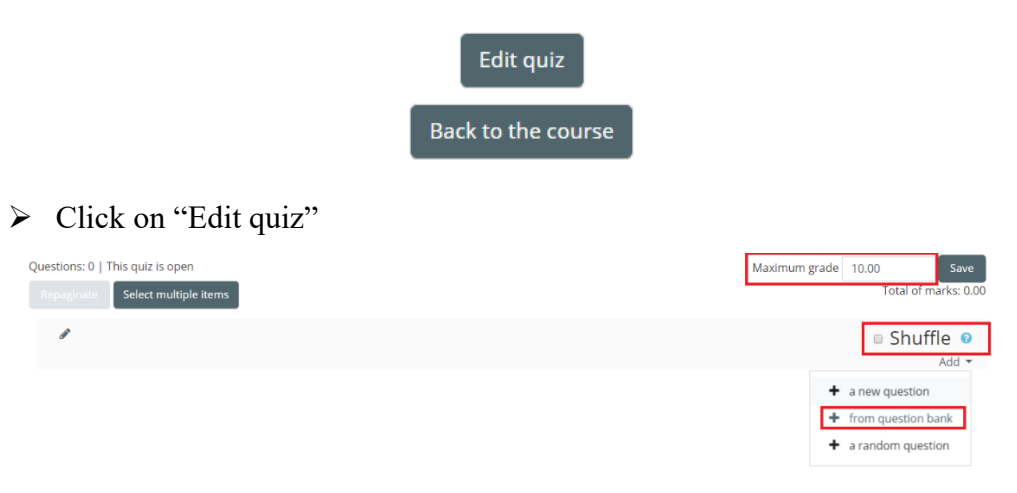

- $\triangleright$  Set the maximum grade to be equal to the total grade of the exam
- ➢ Turn on the shuffle mode to shuffle between questions
- ➢ Click on "Add" then click on "+ from question bank" to select questions you created earlier [6\)](#page-1-0)
- ➢ Select all the questions you created and add them to this quiz
- ➢ Scroll down and click on "Add selected questions to the quiz"
- ➢ Click on "Save"

#### **13. Go to your course again:**

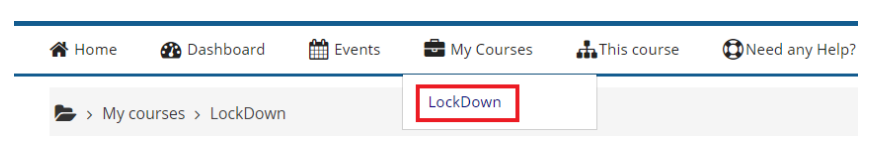

#### **14. Turn editing off:**

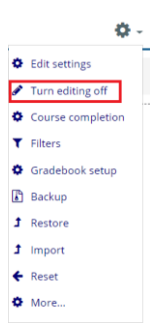

#### **15. To preview the test:**

 $\triangleright$  Click on the quiz that you just created and which is shown in the time list.

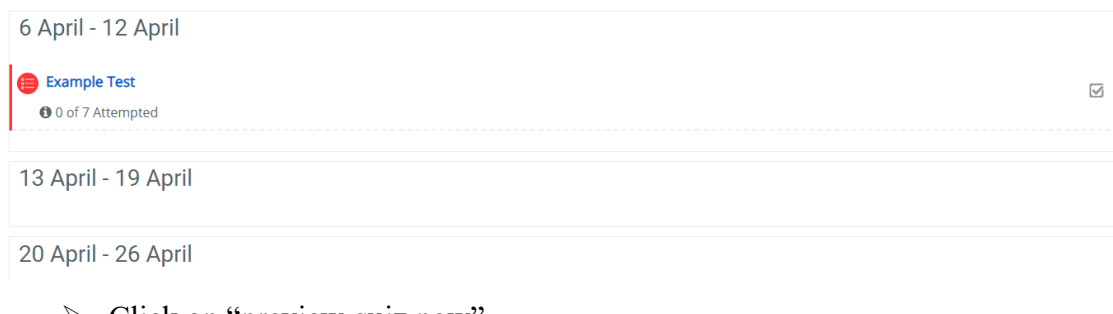

➢ Click on "preview quiz now"

#### Preview quiz now

#### **16. Go to your course again:**

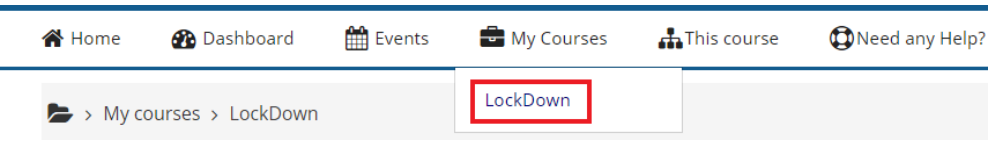

#### **17. Add Respondus LockDown Block to Moodle Course:**

- ➢ Under Administration Click on: Turn Editing On
- ➢ Scroll Down to "Add a block" on the bottom right and click "Add"
- ➢ Choose "Respondus Lockdown Browser"
- ➢ Respondus Block will be added to the course

#### **18. Turn on the lockdown monitor:**

- ➢ Scroll down
- ➢ Click on "dashboard…" in the bottom right

E Respondus LockDown Browser

 $\equiv$ 

Dashboard ...

- ➢ A list of all the quizzes created in this course will appear
- ➢ Click on "Setting" for the quiz you wish to edit

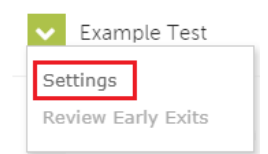

- ➢ Turn on "Require Respondus LockDown Browser for this exam"
- ➢ Click on "Advanced Settings"
- ➢ Allow the use of an iPad if you wish

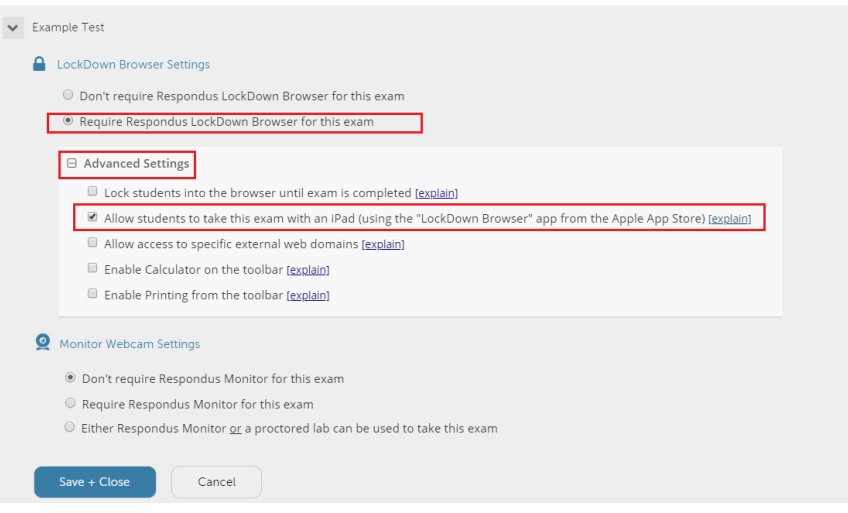

➢ Click on "Require Respondus Monitor for this exam"

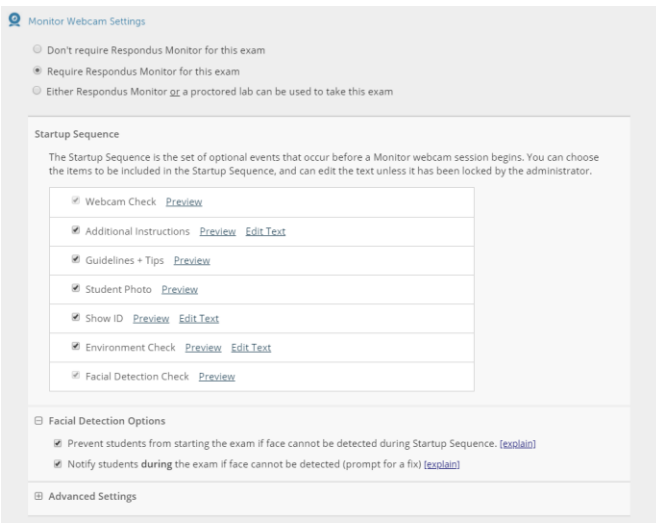

 $\triangleright$  Click on "Save + Close"

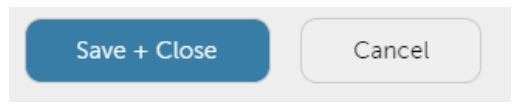

➢ You can now check that both LockDown Browser and Respondus Monitor are set as required.

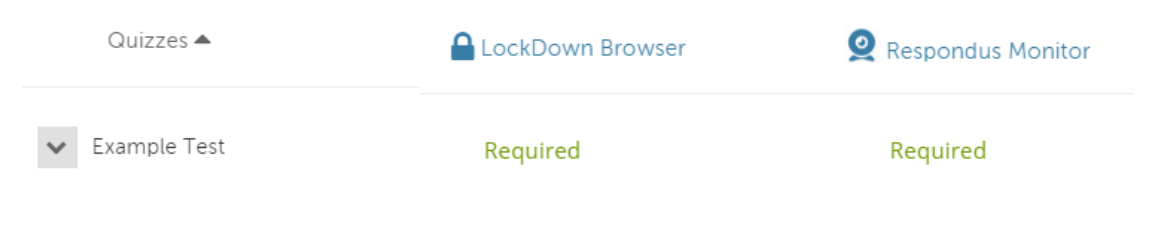

# Your quiz is ready!

# **19. How to correct/grade questions and export results as an Excel file**

- ➢ Correct and Grade Questions
	- o Click on the Quiz
	- o Click on "Results" Under Quiz Administration where you can find:
		- **Grades**
		- Responses
		- Statistics
		- Manual Grading (to correct "Essay" question type)
- $\triangleright$  To export the quiz results as an Excel file:
	- o Click on Grades under Results
	- o Scroll Down to "Download table data as"
	- o Choose Microsoft Excel (.xlsx)
	- o Press Download

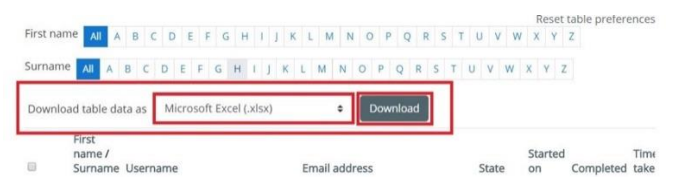

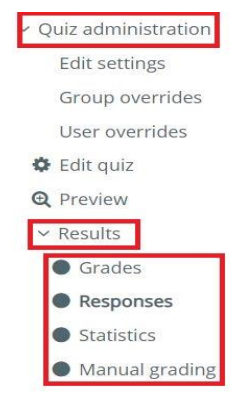

# **20. Access Respondus Monitoring Footage After the Exam:**

- ➢ Scroll down
- $\triangleright$  Click on "dashboard..." in the bottom right

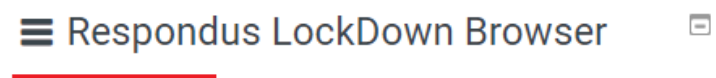

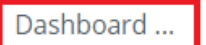

- ➢ A list of all quizzes created in this course will appear
- ➢ Click on the down arrow next to the Quiz Name, then click "Class Results"

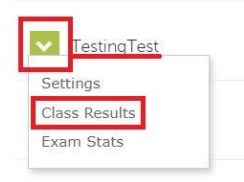

➢ You will see all students' names, click on the expand icon to the left of any student name to review his/her footage.

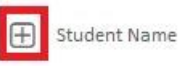